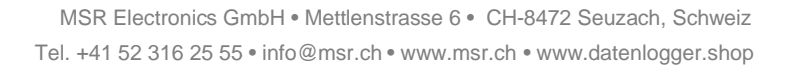

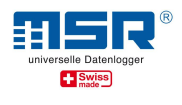

# Bedienungsanleitung Datenübertragung mit dem Datenlogger MSR145W2D

Anmerkung: Bitte lesen Sie zuerst die "Kurzanleitung MSR145W2D", welche die grundlegenden Funktionen des Datenloggers beschreibt.

Eine ergänzende Kurzanleitung "MSR145W2D im WLAN-Netzwerk" zur raschen Übersicht sowie Software-Updates und Antworten auf häufig gestellte Fragen finden Sie im Download-Bereich unter www.msr.ch/de/msr145w2d

## Inhalt

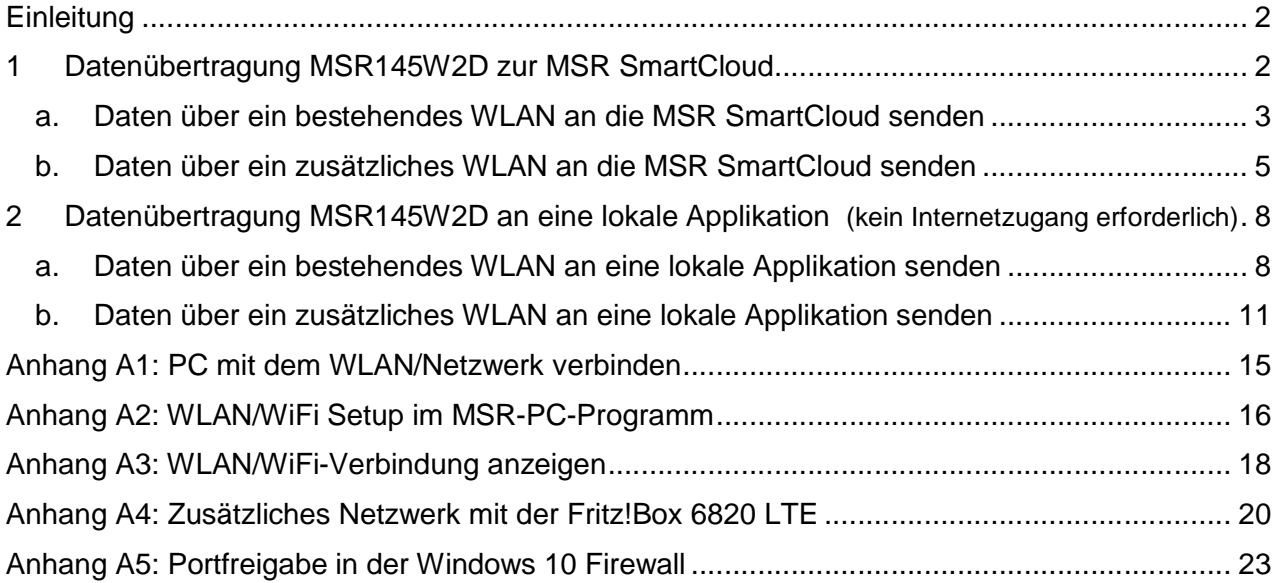

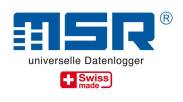

## **Einleitung**

Mit dem MSR145W2D (Logger) können Sie:

- $\checkmark$  Lokal auf dem Logger gespeicherte Daten (Records) via USB-Kabel auf einen PC herunterladen.
- $\checkmark$  Messdaten des MSR145W2D in der MSR SmartCloud speichern, auswerten und herunterladen.
- $\checkmark$  Aktuelle Messdaten (seit Beginn der aktiven Verbindung des MSR145W2D mit dem Netzwerk) in einem mit dem lokalen Netzwerk verbundenen PC speichern.
- $\checkmark$  Messdaten im lokalen Netzwerk auf verbundenem PC im Browser anzeigen und Snapshots erstellen (MSR LocalViewer).
- $\checkmark$  Messdaten mittels WLAN Integration des Loggers in eine LabView® Umgebung verarbeiten (siehe separate Anleitung).

#### Hintergrund:

Grundsätzlich verbindet sich der Logger bei etablierter WLAN-Verbindung mit einem Hintergrundprozess (Server), der die Messdaten der jeweiligen Applikation (z.B. MSR SmartCloud oder MSR LocalViewer) zur Verfügung stellt. Dieser Server wird entweder via Internetverbindung global erreicht, wie bei der MSR SmartCloud, oder er wird im lokalen Netzwerk, mit dem der Logger über WLAN verbunden ist, erreicht, wenn die Applikationen MSR LocalViewer oder MSR LabViewer zur Anzeige und Verarbeitung der Messdaten installiert und geöffnet sind.

#### Hinweis:

Daten, die über die Logger Standard-Funktion "Datenaufzeichnung/Record" im Logger gespeichert werden, können nur über die direkte Verbindung Logger – PC via USB-Kabel ausgelesen werden.

## 1 Datenübertragung MSR145W2D zur MSR SmartCloud

Bevor Sie Messdaten zur MSR SmartCloud übertragen können, muss ein MSR-SmartCloud-Benutzerkonto eröffnet und der Datenlogger dort registriert werden. Eine Anleitung dazu finden Sie auf dem Blatt mit dem Freischaltcode, das Sie zusammen mit dem Datenlogger erhalten haben. Alternativ kann der Freischaltcode für den Datenlogger über den MSR-Kundendienst angefragt werden.

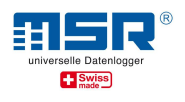

#### a. Daten über ein bestehendes WLAN an die MSR SmartCloud senden

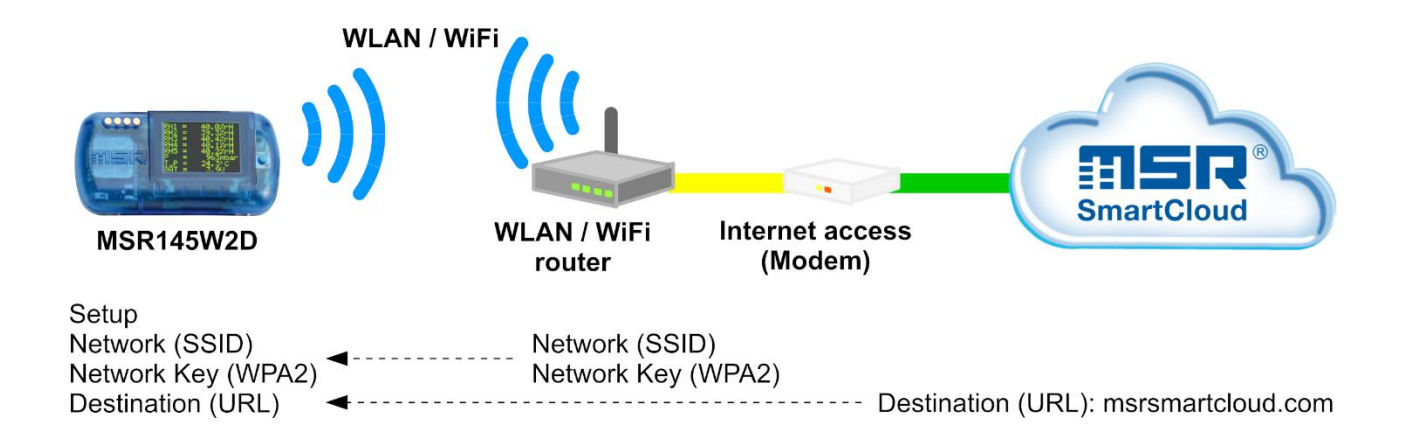

Bei dieser Variante benötigen Sie keine zusätzliche Hardware, da die bestehende Netzwerk-Infrastruktur verwendet wird.

Um die aktuellen Messwerte und/oder die aufgezeichneten Daten über ein bereits vorhandenes Netzwerk zur MSR SmartCloud senden zu können, muss der Logger mit diesem drahtlosen lokalen Netz (WLAN) verbunden werden. Das Netzwerk muss über einen Internetzugang verfügen. Ist dies nicht möglich empfehlen wir *Variante 1.b*.

Die vom Datenlogger benötigten Konfigurationsdaten geben Sie im Setup-Programm der MSR PC-Software unter "WLAN/WiFi" ein:

- $\checkmark$  MSR145W2D per USB-Kabel mit dem PC verbinden (siehe auch Kurzanleitung MSR145W2D, www.msr.ch/de/msr145w2d).
- $\checkmark$  MSR-PC-Programm starten (Download und Installation: siehe bitte www.msr.ch/de/support/pcsoftware).
- $\checkmark$  Setup aufrufen.
- $\checkmark$  Reiter "WLAN/WiFi"
- Einstellungen eingeben (siehe bitte *auch Anhang A2*):
- $\checkmark$  Network (SSID): Name des WLAN-Netzwerkes, in das der Logger eingebunden werden soll.
- $\checkmark$  Network Key (WPA 2): zugehöriges WLAN-Passwort vom Typ WPA 2 eingeben.
- $\checkmark$  Ziel (destination): URL -> MSR SmartCloud als Ziel zu wählen.

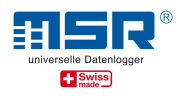

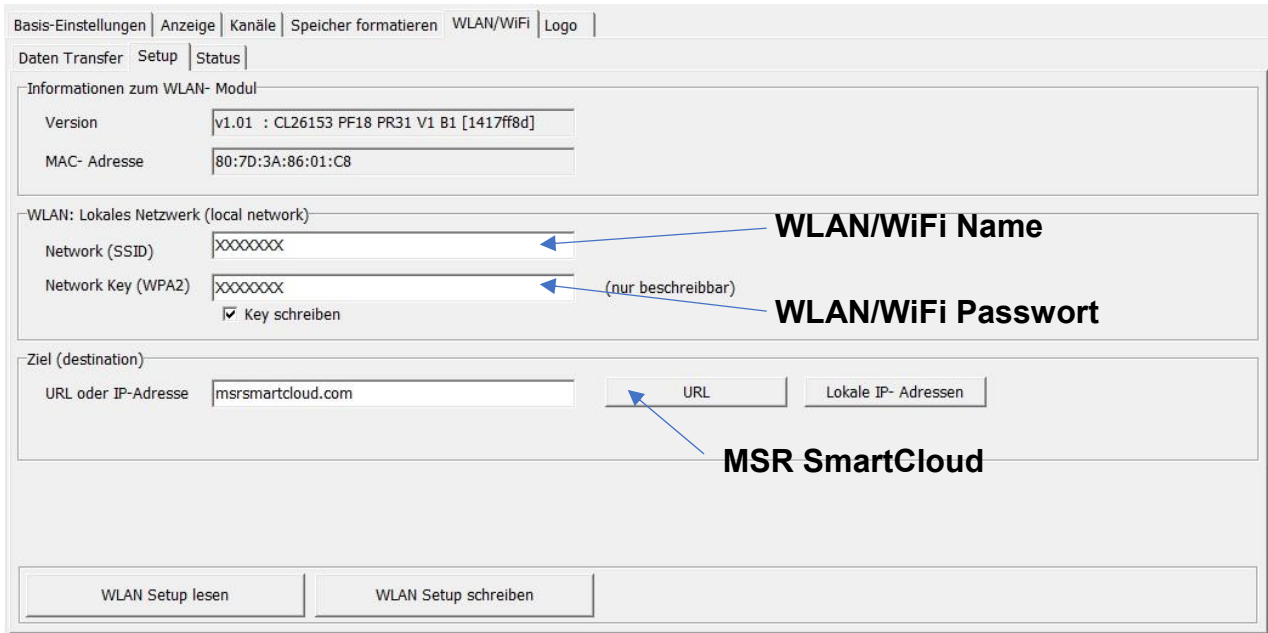

Zum ersten Test der WLAN-Verbindung das WLAN des mit dem Kabel verbundenen Loggers unter dem Reiter "Status" "Aktivieren". Zur Kontrolle anschliessend den Status der WLAN-Verbindung des Loggers "Lesen".

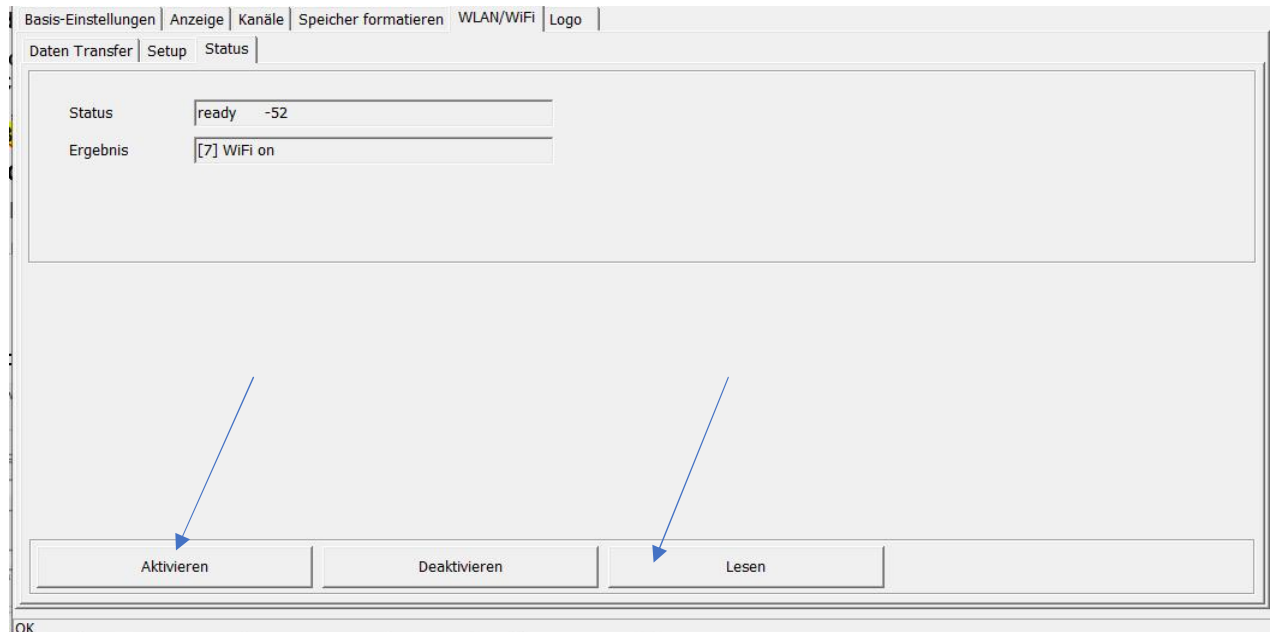

- $\checkmark$  Erscheinen die Anzeigen "ready" und "WiFi on" für Status und Ergebnis, ist der Logger erfolgreich mit Ihrem WLAN und dem SmartCloud-Server verbunden und die Messdaten werden gesendet.
- Weitere Details, Tipps und Hilfestellungen siehe bitte *Anhang A1, A2 und A3.*
- Besuchen Sie https://www.msrsmartcloud.com/dashboard und loggen sich ein, um die Messdaten anzuzeigen.

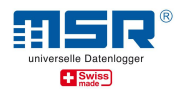

Für die Nutzungsphase des MSR145W2D wird das WLAN-Modul des Loggers am Logger selbst ein- und ausgeschaltet:

- $\checkmark$  Drücken Sie auf den Taster des Datenloggers, um das Display einzuschalten. Drücken Sie erneut auf den Taster und halten Sie diesen so lange gedrückt, bis die Option "WiFi" erscheint
- $\checkmark$  -> Loslassen und erneutes Drücken des Tasters: Der Datenlogger nimmt nun eine Verbindung mit dem WLAN auf.
- $\checkmark$  Erneutes Drücken des Tasters deaktiviert das WLAN-Modul des Loggers.
- $\checkmark$  Durch erneutes Drücken und Halten erscheint die Option "State". Auf dem OLED Display erscheinen die gleichen Anzeigen zum Setup Status wie zuvor beschrieben.

#### b. Daten über ein zusätzliches WLAN an die MSR SmartCloud senden

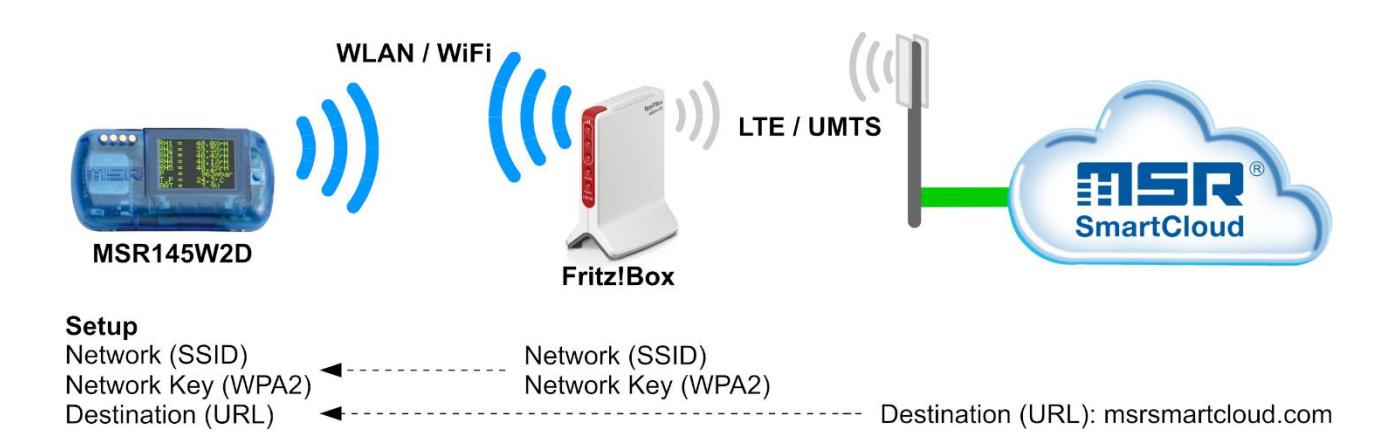

Bei dieser Variante werden – z.B. durch eine Fritz!Box – ein zusätzliches WLAN und ein Internetzugang über eine Mobilfunkverbindung bereitgestellt.

Um die aktuellen Messwerte und/oder die aufgezeichneten Daten über ein speziell für die Messaufgabe etabliertes unabhängiges Netzwerk mit Mobilfunkverbindung zur MSR SmartCloud senden zu können, müssen Sie den Logger mit diesem drahtlosen lokalen Netz (WLAN) verbinden. Das Netzwerk muss über einen Internetzugang (z.B. via LTE) verfügen.

- Im **Anhang A4** findet sich eine Beschreibung für die Einrichtung eines unabhängigen WLAN am Beispiel Fritz!Box 6820 LTE mit Nutzung einer entsprechenden Mobilfunk SIM-Karte.
- Die vom Datenlogger benötigten Konfigurationsdaten geben Sie im Setup-Programm der MSR PC-Software unter "WLAN/WiFi" ein:
	- $\checkmark$  Zur Einrichtung des MSR145W2D einen geeigneten PC mit dem unabhängigen Netzwerk verbinden.

<sup>©</sup> MSR Electronics GmbH, 2020-03-09. Alle Rechte vorbehalten. 5

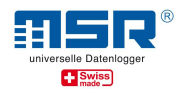

- $\checkmark$  MSR-PC-Programm starten (Download und Installation: siehe bitte www.msr.ch/ de/support/pcsoftware)
- MSR145W2D per USB-Kabel mit dem PC verbinden (siehe auch Kurzanleitung MSR145W2D, www.msr.ch/msr145w2d).
- $\checkmark$  Setup aufrufen.
- $\checkmark$  Reiter "WLAN/WiFi"
- Einstellungen eingeben (siehe bitte auch *Anhang A2*):
- $\checkmark$  Network (SSID): Name des unabhängigen WLAN, in das der Logger eingebunden werden soll.
- $\checkmark$  Network Key (WPA 2): zugehöriges WLAN-Passwort vom Typ WPA 2 eingeben.
- $\checkmark$  Ziel (destination): URL -> MSR SmartCloud als Ziel zu wählen.

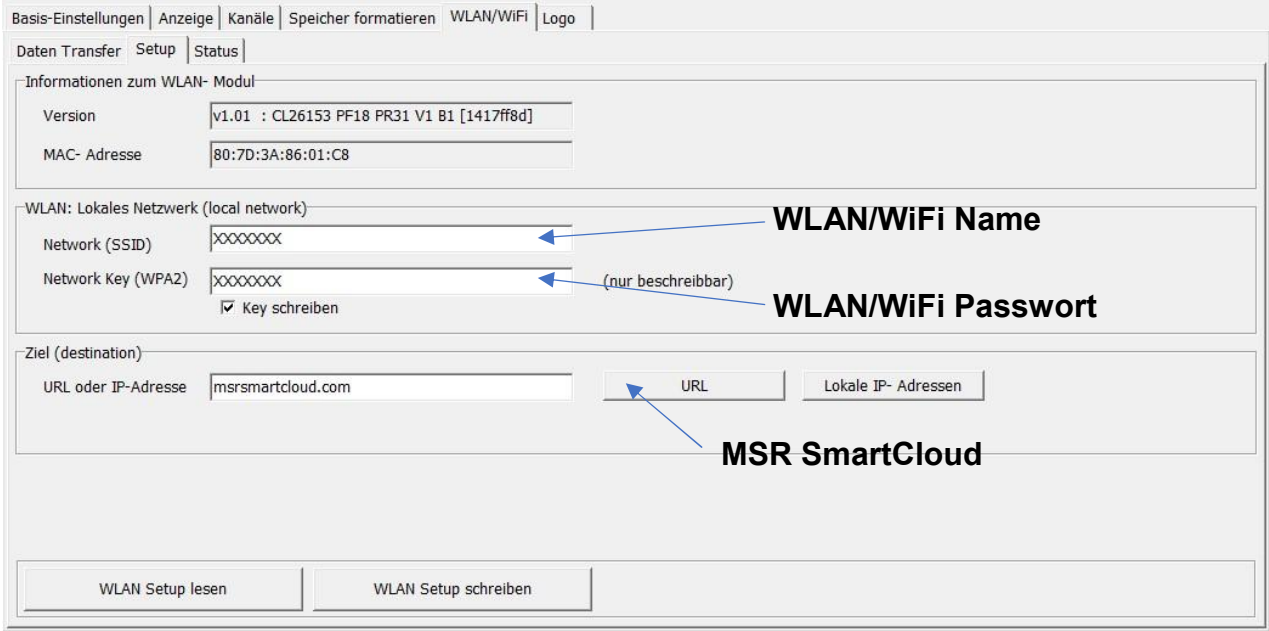

Zum ersten Test der WLAN-Verbindung das WLAN des mit dem Kabel verbundenen Loggers unter dem Reiter "Status" "Aktivieren". Zur Kontrolle anschliessend den Status der WLAN-Verbindung des Loggers "Lesen".

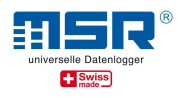

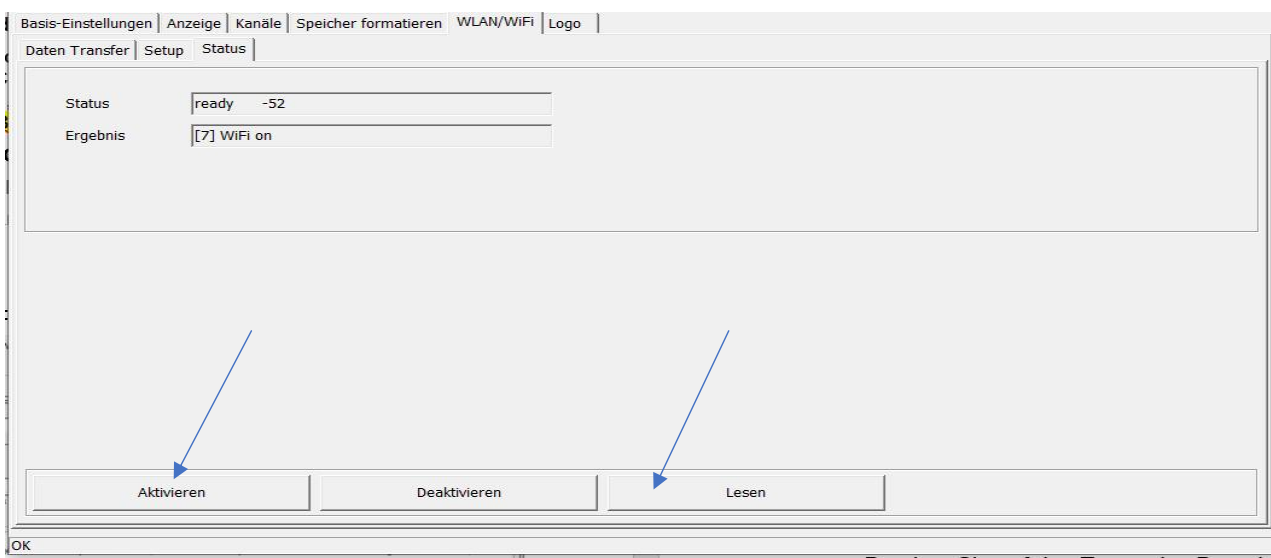

- $\checkmark$  Erscheinen die Anzeigen "ready" und "WiFi on" für Status und Ergebnis ist der Logger erfolgreich mit Ihrem WLAN und dem SmartCloud-Server verbunden und die Messdaten werden gesendet.
- Weitere Details, Tipps und Hilfestellungen siehe bitte *Anhang A1, A2 und A3.*
- Besuchen Sie https://www.msrsmartcloud.com/dashboard und loggen sich ein, um die Messdaten anzuzeigen.

Für die Nutzungsphase des MSR145W2D wird das WLAN des Loggers am Logger selbst einund ausgeschaltet:

- Drücken Sie auf den Taster des Datenloggers, um das Display einzuschalten. Drücken Sie erneut auf den Taster und halten Sie diesen so lange gedrückt, bis die Option "WiFi" erscheint. -> Loslassen und erneutes Drücken des Tasters: Der Datenlogger nimmt nun eine Verbindung mit dem WLAN auf.
- $\checkmark$  Erneutes Drücken des Tasters deaktiviert das WLAN Modul des Loggers.
- $\checkmark$  Drücken Sie erneut auf den Taster und halten Sie diesen so lange gedrückt, bis die Option "State" erscheint. Auf dem OLED Display erscheinen die gleichen Anzeigen zum Setup Status wie zuvor beschrieben.

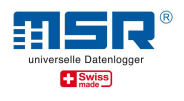

## 2 Datenübertragung MSR145W2D an eine lokale Applikation (kein Internetzugang erforderlich)

Als MSR Applikationen zur Verarbeitung Ihrer Messdaten im lokalen Netzwerk sind verfügbar:

- MSR LocalViewer
- MSR LabViewer

#### a. Daten über ein bestehendes WLAN an eine lokale Applikation senden

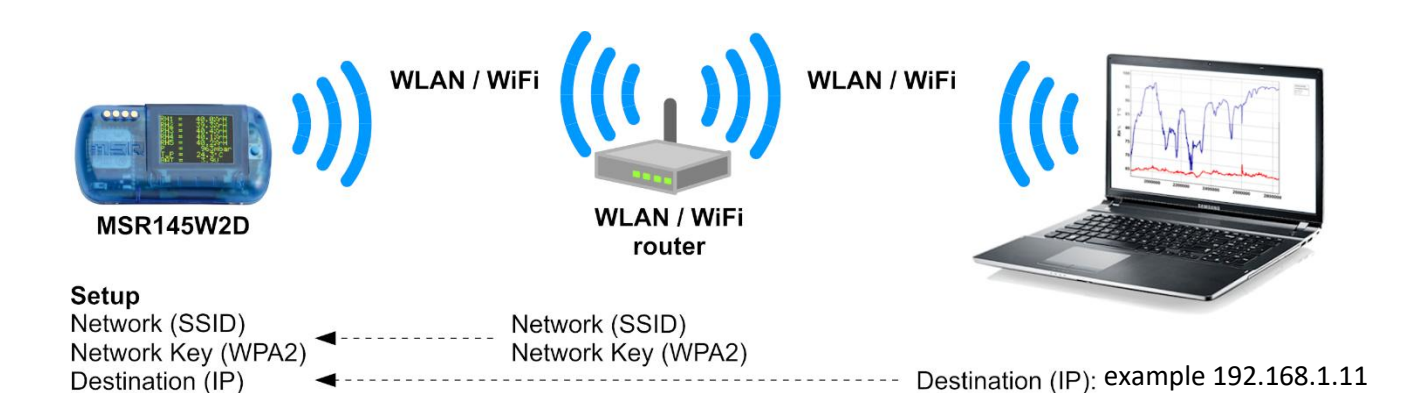

Bei dieser Variante wird keine zusätzliche Hardware benötigt, da die bestehende Netzwerk-Infrastruktur verwendet wird. Es wird auch kein Internetzugang benötigt, da die Messdaten an eine lokale Applikation auf einem in dieser lokalen Netzwerkumgebung eingebundenen PC gesendet werden.

Im Download-Bereich unter www.msr.ch/de/msr145w2d stehen verschiedene lokale Applikationen zur Verfügung.

#### Hinweis:

Vor der Inbetriebnahme auf dem lokalen System ist es hilfreich, die aktuellen Installationsdateien (ZIP-Archive) für die MSR PC-Software und die MSR Applikation auf einem mobilen Datenträger zu speichern, um diese dem im Weiteren von Ihnen genutzten PC verfügbar zu machen.

- Installieren Sie bitte die aktuellste Version der MSR Applikation (s.o.) auf Ihrem PC (ein Link zur MSR-Website mit der aktuellsten Version befindet sich im Download-Bereich unter www.msr.ch/de/msr145w2d)
- Starten Sie bitte die Applikation, daraufhin öffnet sich z.B. das MSR LocalViewer-Fenster in Ihrem Standardbrowser.

© MSR Electronics GmbH, 2020-03-09. Alle Rechte vorbehalten. 8

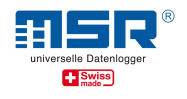

- Um die aktuellen Messwerte über ein bereits vorhandenes Netzwerk zur lokalen Applikation senden zu können, müssen Sie den Logger mit diesem drahtlosen lokalen Netz (WLAN) verbinden. Das Netzwerk muss hierbei nicht über einen Internetzugang verfügen.
- Die vom Datenlogger benötigten Konfigurationsdaten geben Sie im Setup-Programm der MSR PC-Software unter "WLAN/WiFi" ein:
	- $\checkmark$  MSR-PC-Programm starten (Download und Installation: siehe bitte www.msr.ch/ de/support/pcsoftware).
	- $\checkmark$  MSR145W2D per USB-Kabel mit dem PC verbinden (siehe auch Kurzanleitung MSR145W2D, www.msr.ch/msr145w2d).
	- $\checkmark$  Setup aufrufen.
	- $\checkmark$  Reiter "WLAN/WiFi"
	- Einstellungen eingeben (siehe bitte auch *Anhang A2*):
	- $\checkmark$  Network (SSID): Name des WLAN-Netzwerkes, in das der Logger eingebunden werden soll.
	- $\checkmark$  Network Key (WPA 2): zugehöriges WLAN-Passwort vom Typ WPA 2 eingeben.
	- $\checkmark$  Ziel (destination): Lokale IP- Adressen -> hier bestätigen sie die vorgeschlagene IP-Adresse des PC, auf dem die lokale Applikation (s.o.) genutzt werden wird.

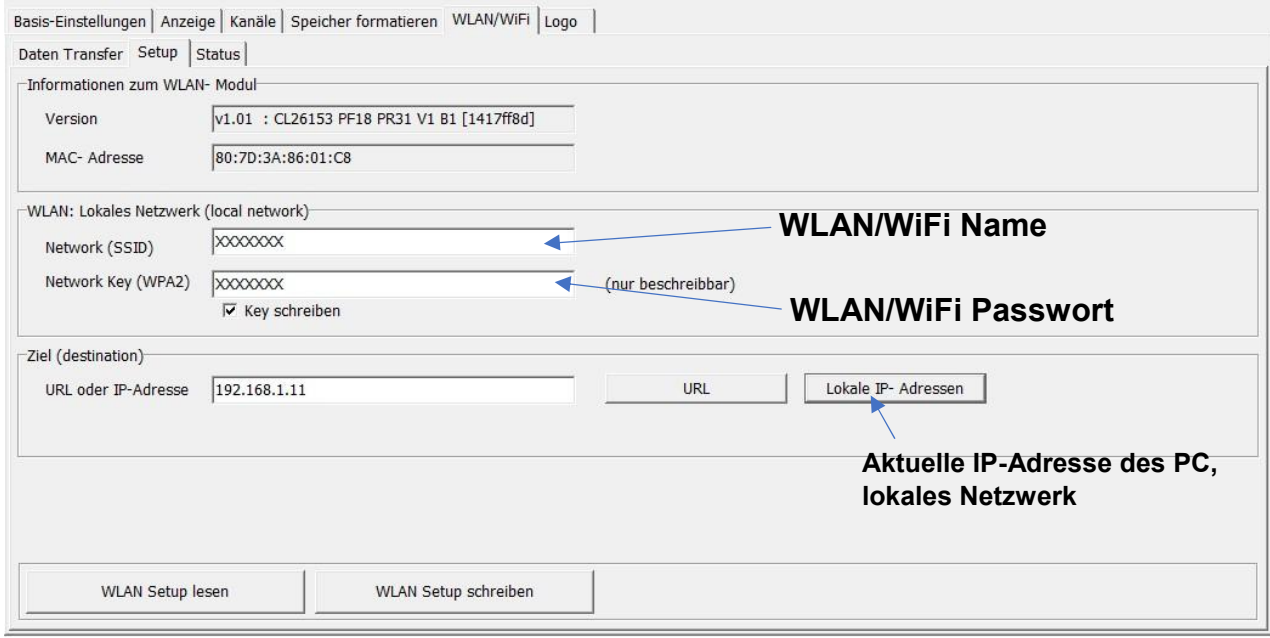

Zum ersten Test der WLAN-Verbindung das WLAN des mit dem Kabel verbundenen Loggers unter dem Reiter "Status" "Aktivieren". Zur Kontrolle anschliessend den Status der WLAN-Verbindung des Loggers "Lesen".

<sup>©</sup> MSR Electronics GmbH, 2020-03-09. Alle Rechte vorbehalten. 9

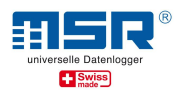

Erscheinen die Anzeigen "ready" und "WiFi on" für Status und Ergebnis ist der Logger erfolgreich mit Ihrem WLAN und dem lokalen Server (Hintergrundprozess der Applikation) verbunden und die Messdaten werden gesendet.

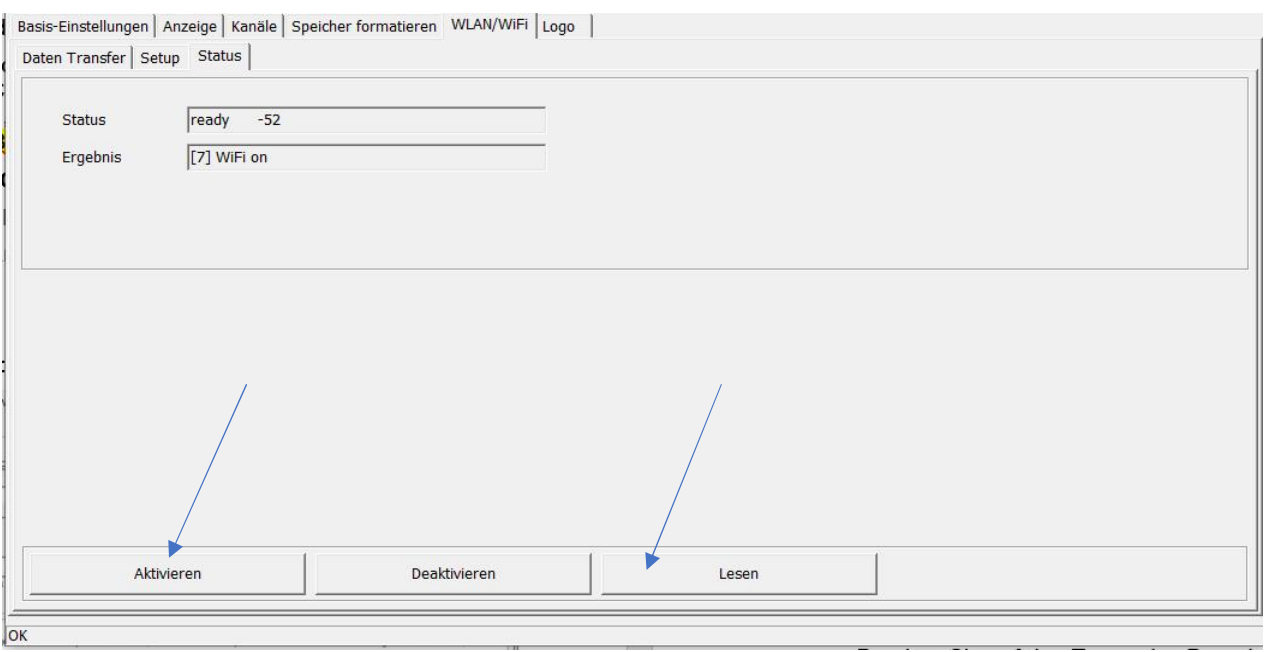

### $\checkmark$  Weitere Details, Tipps und Hilfestellungen siehe bitte Anhang A1, A2 und A3

Für die Nutzungsphase des MSR145W2D wird das WLAN des Loggers am Logger selbst einund ausgeschaltet:

- $\checkmark$  Drücken Sie auf den Taster des Datenloggers, um das Display einzuschalten. Drücken Sie erneut auf den Taster und halten Sie diesen so lange gedrückt, bis die Option "WiFi" erscheint.
	- -> Loslassen und erneutes Drücken des Tasters: Der Datenlogger nimmt nun eine Verbindung mit dem WLAN auf.
- $\checkmark$  Erneutes Drücken des Tasters deaktiviert das WLAN-Modul des Loggers.
- $\checkmark$  Drücken Sie erneut auf den Taster und halten Sie diesen so lange gedrückt, bis die Option "State" erscheint. Auf dem OLED Display erscheinen die gleichen Anzeigen zum Setup Status wie zuvor beschrieben.

In der gewählten MSR Applikation wählen Sie nun bitte den betreffenden Logger zur Anzeige der laufenden Messdaten aus ("Select Logger"). Die aktuellen Messdaten seit Etablierung der WLAN-Verbindung Logger-Router werden angezeigt. Zusätzlich werden diese Daten als Log-File (.CSV) auf dem PC abgelegt (-> Rechtsklick auf das Icon des MSR LocalViewer in der Taskleiste -> "*open logs*").

<sup>©</sup> MSR Electronics GmbH, 2020-03-09. Alle Rechte vorbehalten. 10

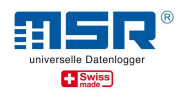

#### Hinweis:

Ist der gesuchte Logger nicht aufgeführt:

 Es besteht ggf. keine WLAN-Verbindung zwischen MSR145W2D und dem Netzwerk, in dem sich der PC befindet, auf dem die MSR Applikation aktiv ist. -> Bitte WLAN Verbindung Logger – Router – PC prüfen, siehe oben. -> ggf. wurde im WLAN Setup die falsche IP-Adresse ausgewählt (s.o.)

# b. Daten über ein zusätzliches WLAN an eine lokale Applikation senden

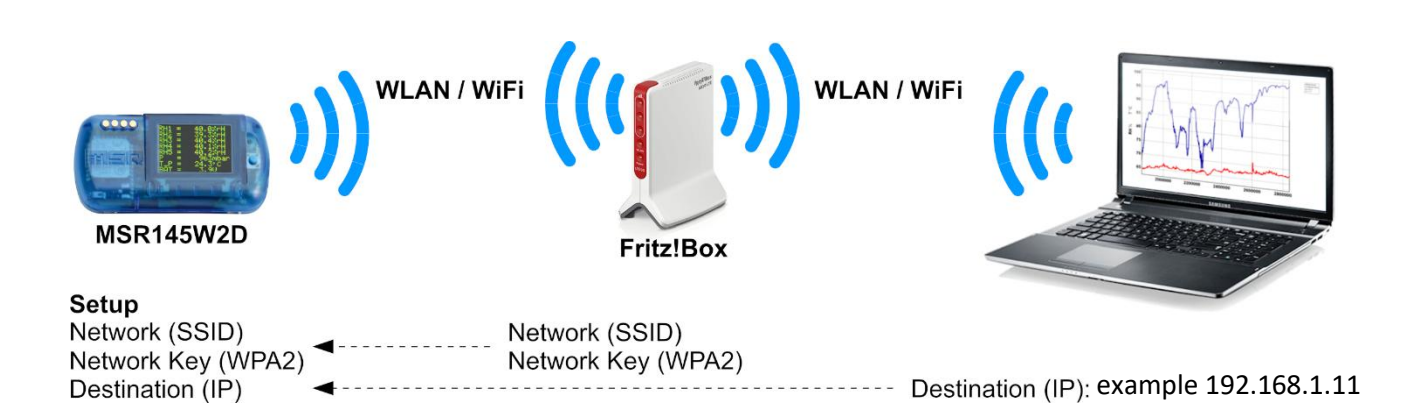

Um die aktuellen Messwerte über ein speziell für die Messaufgabe etabliertes, unabhängiges Netzwerk an die lokale PC-Applikation senden zu können, müssen Sie den Logger mit diesem drahtlosen lokalen Netz (WLAN/WiFi) verbinden. Es wird kein Internetzugang benötigt.

Im Download-Bereich unter www.msr.ch/de/msr145w2d stehen verschiedene lokale Applikationen zur Verfügung.

Im *Anhang A4* findet sich eine Beschreibung für die Einrichtung eines unabhängigen WLAN am Beispiel Fritz!Box 6820 LTE.

#### Hinweis:

Vor der Inbetriebnahme auf dem lokalen System ist es hilfreich, die aktuellen Installationsdateien (ZIP-Archive) für die MSR PC-Software und die MSR Applikation auf einem mobilen Datenträger zu speichern, um diese dem im Weiteren von Ihnen genutzten PC verfügbar zu machen.

- Installieren Sie bitte die aktuellste Version der MSR Applikation (s.o.) auf Ihrem PC (ein Link zur MSR-Website mit der aktuellsten Version befindet sich im Download-Bereich unter www.msr.ch/de/msr145w2d)
- Starten Sie bitte die Applikation, daraufhin öffnet sich z.B. das MSR LocalViewer-Fenster in Ihrem Standardbrowser.

© MSR Electronics GmbH, 2020-03-09. Alle Rechte vorbehalten. 11

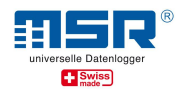

- Um die aktuellen Messwerte über ein speziell für die Messaufgabe etabliertes unabhängiges Netzwerk zur lokalen MSR Applikation (s.o.) senden zu können, müssen Sie den Logger mit diesem drahtlosen lokalen Netz (WLAN) verbinden. Das Netzwerk muss hierbei nicht über einen Internetzugang verfügen.
- Im **Anhang A4** findet sich eine Beschreibung für die Einrichtung eines unabhängigen WLAN am Beispiel Fritz!Box 6820 LTE
- Die vom Datenlogger benötigten Konfigurationsdaten geben Sie im Setup-Programm der MSR PC-Software unter "WLAN/WiFi" ein:
	- $\checkmark$  MSR-PC-Programm starten (Download und Installation: siehe bitte www.msr.ch/ de/support/pcsoftware).
	- $\checkmark$  MSR145W2D per USB-Kabel mit dem PC verbinden (siehe auch Kurzanleitung MSR145W2D, www.msr.ch/de/msr145w2d).
	- $\checkmark$  Setup aufrufen.
	- $\checkmark$  Reiter ..WLAN/WiFi"
	- Einstellungen eingeben (siehe bitte auch *Anhang A2*):
	- $\checkmark$  Network (SSID): Name des WLAN-Netzwerkes, in das der Logger eingebunden werden soll.
	- $\checkmark$  Network Key (WPA 2): zugehöriges WLAN-Passwort vom Typ WPA 2 eingeben.
	- $\checkmark$  Ziel (destination): Lokale IP- Adressen -> hier bestätigen Sie die vorgeschlagene IP-Adresse des PC, auf dem die lokale Applikation (s.o.) genutzt werden wird.

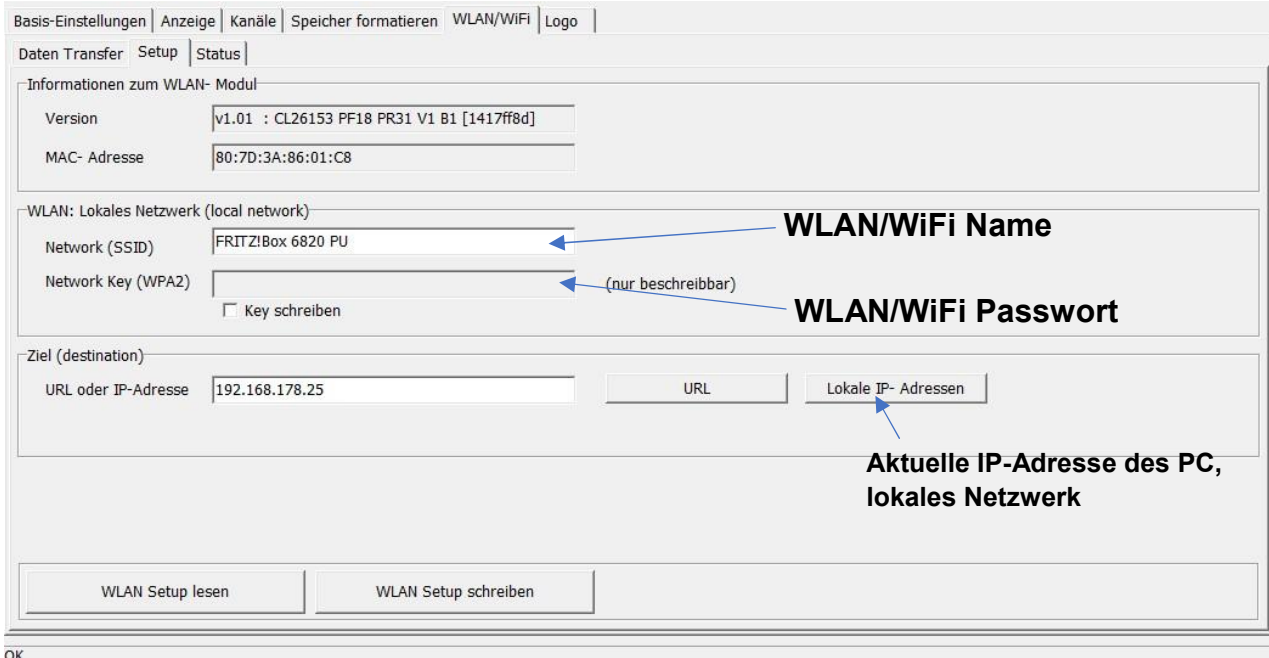

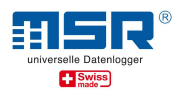

Zum ersten Test der WLAN-Verbindung das WLAN des mit dem Kabel verbundenen Loggers unter dem Reiter "Status" "Aktivieren". Zur Kontrolle anschliessend den Status der WLAN-Verbindung des Loggers "Lesen".

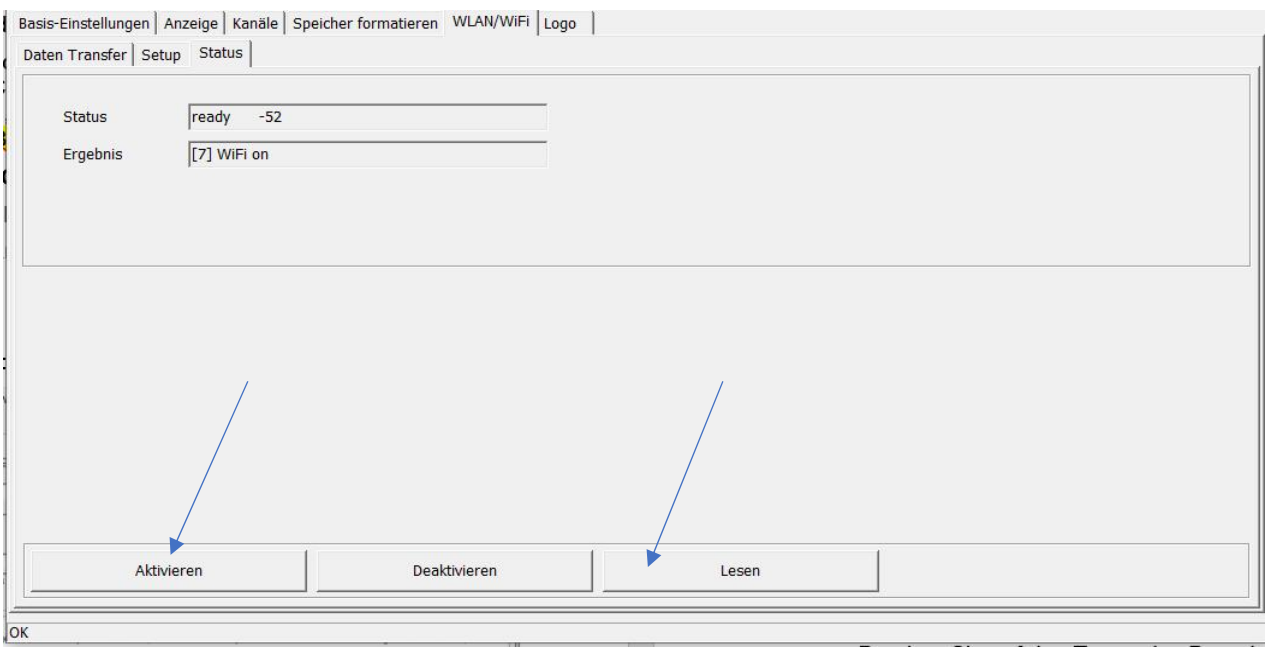

- $\checkmark$  Erscheinen die Anzeigen "ready" und "WiFi on" für Status und Ergebnis ist der Logger erfolgreich mit Ihrem WLAN und dem lokalen Server (Hintergrundprozess der Applikation) verbunden und die Messdaten werden gesendet.
- Weitere Details, Tipps und Hilfestellungen siehe bitte *Anhang A1, A2 und A3*

Für die Nutzungsphase des MSR145W2D wird das WLAN des Loggers am Logger selbst einund ausgeschaltet:

- $\checkmark$  Drücken Sie auf den Taster des Datenloggers, um das Display einzuschalten. Drücken Sie erneut auf den Taster und halten Sie diesen so lange gedrückt, bis die Option "WiFi" erscheint.
- -> Loslassen und erneutes Drücken des Tasters: Der Datenlogger nimmt nun eine Verbindung mit dem WLAN auf.
- $\checkmark$  Erneutes Drücken des Tasters deaktiviert das WLAN Modul des Loggers.
- $\checkmark$  Drücken Sie erneut auf den Taster und halten Sie diesen so lange gedrückt, bis die Option "State" erscheint. Auf dem OLED Display erscheinen die gleichen Anzeigen zum Setup Status wie zuvor beschrieben.

In der gewählten MSR Applikation wählen Sie nun bitte den betreffenden Logger zur Anzeige der laufenden Messdaten aus ("Select Logger"). Die aktuellen Messdaten seit Etablierung der WLAN-Verbindung Logger-Router werden angezeigt. Zusätzlich werden diese Daten als Log-File (.CSV) auf dem PC abgelegt (-> Rechtsklick auf das Icon des MSR LocalViewer in der Taskleiste -> "*open logs*").

<sup>©</sup> MSR Electronics GmbH, 2020-03-09. Alle Rechte vorbehalten. 13

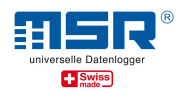

#### Hinweis:

Ist der gesuchte Logger nicht aufgeführt:

- Es besteht ggf. keine WLAN-Verbindung zwischen MSR145W2D und dem Netzwerk, in dem sich der PC befindet, auf dem die MSR Applikation aktiv ist. -> Bitte WLAN Verbindung Logger – Router – PC prüfen, siehe oben.
	- -> ggf. wurde im WLAN Setup die falsche IP-Adresse ausgewählt (s.o.)

Sollten Sie weitere Fragen haben, wenden Sie sich am besten direkt an die Verkaufsstelle, bei welcher Sie Ihren MSR Datenlogger erworben haben. Weltweit stehen Ihnen über 90 MSR-Vertriebspartner in mehr als 50 Ländern für eine kompetente Beratung zur Verfügung: https://www.msr.ch/de/kontakt/

## Wir wünschen Ihnen viel Erfolg bei Ihren Messaufgaben!

## MSR Electronics GmbH

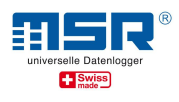

## Anhang A1: PC mit dem WLAN/Netzwerk verbinden

- Den PC mit dem WLAN/WiFi verbinden, in das der MSR145W2D ("Logger") eingebunden werden soll. Hierfür in Windows® unter "Netzwerk" das betreffende Netzwerk (SSID) auswählen und das Passwort eingeben. Beides bitte merken und bereithalten.
- Alternativ kann der PC auch mit einem Netzwerkkabel mit dem betreffenden Router verbunden werden.
- Wurde eine Netzwerkverbindung hergestellt, bitte die dem PC zugewiesene Netzwerkadresse (IP-Adresse) ermitteln:
- z.B.: In Windows® die Eingabeaufforderung öffnen / Rechtsklick auf das Windowssymbol -> Windows Powershell wählen -> "ipconfig" eingeben und "Enter". Angezeigt wird die IPv4-Adresse des PC´s und das Standardgateway (die Adresse des Netzwerks/WLAN-Routers in dem sich der PC befindet und in das der Logger eingebunden werden soll.
- Bitte die IPv4 Adresse des PC merken.

Hinweis: Es empfiehlt sich, die IPv4-Adresse des PC im Router zu fixieren bzw. für den PC im Netzwerk einen Namen zu vergeben. Für ein Einrichtungsbeispiel, siehe bitte weiter unten "Beispiel: Lokales Netzwerk mit der Fritz!Box 6820 LTE" – siehe bitte *Anhang A4.*

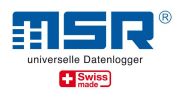

## Anhang A2: WLAN/WiFi Setup im MSR-PC-Programm

- MSR145W2D per USB-Kabel mit dem PC verbinden
- MSR-PC-Programm starten (Download und Installation: siehe bitte www.msr.ch/ de/support/pcsoftware)
- Setup aufrufen
- Reiter "WLAN/WIFI"
- Einstellungen eingeben:

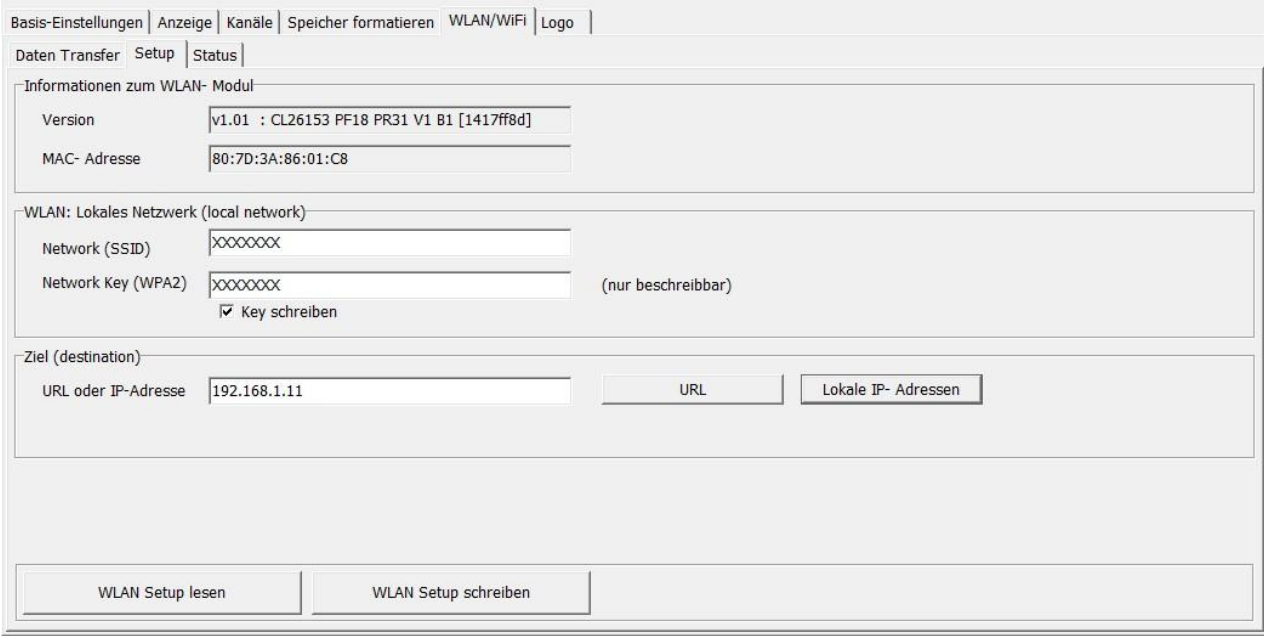

- Version: Nur zur Information, keine Eingabe.
- MAC Adresse: Hier ist zur Information die Logger spezifische MAC-Adresse (Media-Access-Control-Adresse) eingetragen, die Hardware-Adresse des Logger-Netzwerkadapters, die als eindeutiger Identifikator des Loggers im Rechnernetz dient.
- Network (SSID): Name IHRES WLAN-Netzwerkes, in das der Logger eingebunden werden soll.
- Network Key (WPA 2): zugehöriges WLAN-Passwort vom Typ WPA 2 eingeben. Hinweis: Ein bereits im Logger gespeichertes Passwort wird nicht vom Setup Programm ausgelesen und durch die Eingabe eines Passwortes überschrieben (zur Eingabe bitte Haken "Key schreiben" setzen).
- Ziel (destination): Eingabe der globalen URL des Servernamens (z.B. msrsmartcloud.com – Button "URL") zu dem die Messdaten gesendet werden sollen (Internetverbindung erforderlich). Alternativ kann hier die IPv4-Adresse des PC (ermittelt, Anhang A1) an den die gemessenen Loggerdaten gesendet werden sollen eingetragen werden. Mit Auswahl des Buttons "Lokale IP- Adressen" werden die im Netzwerk direkt verfügbaren lokalen PC-Netzwerkadressen vorgeschlagen.

<sup>©</sup> MSR Electronics GmbH, 2020-03-09. Alle Rechte vorbehalten. 16

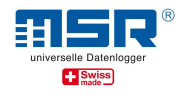

#### Hinweis:

Die lokale Netzwerkadresse IPv4 ist erforderlich, um auf diesem PC die aktuellen Messdaten, übermittelt via WLAN, mit Hilfe des auf dem PC verfügbaren Webbrowsers und z.B. der Software MSR LocalViewer (muss separat geladen und installiert werden) übermitteln und anzeigen zu können.

• Die Setup Einstellungen werden mit Klick auf die Taste "WLAN Setup schreiben" an dem Logger übertragen.

Hinweis: mit einem Klick auf "WLAN Setup lesen" werden die WLAN Einstellungen aus dem verbundenen Logger, exklusive des WLAN Passwortes, ausgelesen.

Für System-Administratoren: Der MSR145W2D unterstützt ein 2.4 GHz-WLAN (IEEE 802.11 b/g/n) und eine dynamische Zuteilung der IP-Adresse per DHCP-Server. Bei Verwendung einer URL wird zusätzlich ein DNS-Server (Port 53) benötigt. Für die Datenübertragung wird der Port 9294 (TCP und UDP) verwendet.

- > TIPP zum MSR LocalViewer:
	- $\checkmark$  Ein Link zur aktuellen Version der Software MSR LocalViewer findet sich Downloadbereich unter www.msr.ch/de/msr145w2d).
	- $\checkmark$  Nach dem PC-Start und anschliessendem Start des MSR LocalViewer ist zur weiteren Bedienung der S/W das Symbol für den MSR LocalViewer in der Taskleiste (Rechtsklick) zu nutzen, um die den MSR LocalViewer zu schliessen oder die Seite erneut anzuzeigen. Weiterhin ist dort eine Verknüpfung zu den aufgezeichneten Daten im Explorer zu finden ("Open Logs").

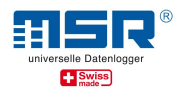

## Anhang A3: WLAN/WiFi-Verbindung anzeigen

Zum Herstellen der WLAN/WiFi Verbindung bitte wie folgt vorgehen:

- MSR145W2D mit dem WLAN verbinden (siehe Anhang A2)
- Zum ersten Test der WLAN-Verbindung das WLAN des mit dem Kabel verbundenen Loggers unter dem Reiter "Status" "Aktivieren". Zur Kontrolle anschliessend den Status der WLAN-Verbindung des Loggers "Lesen".

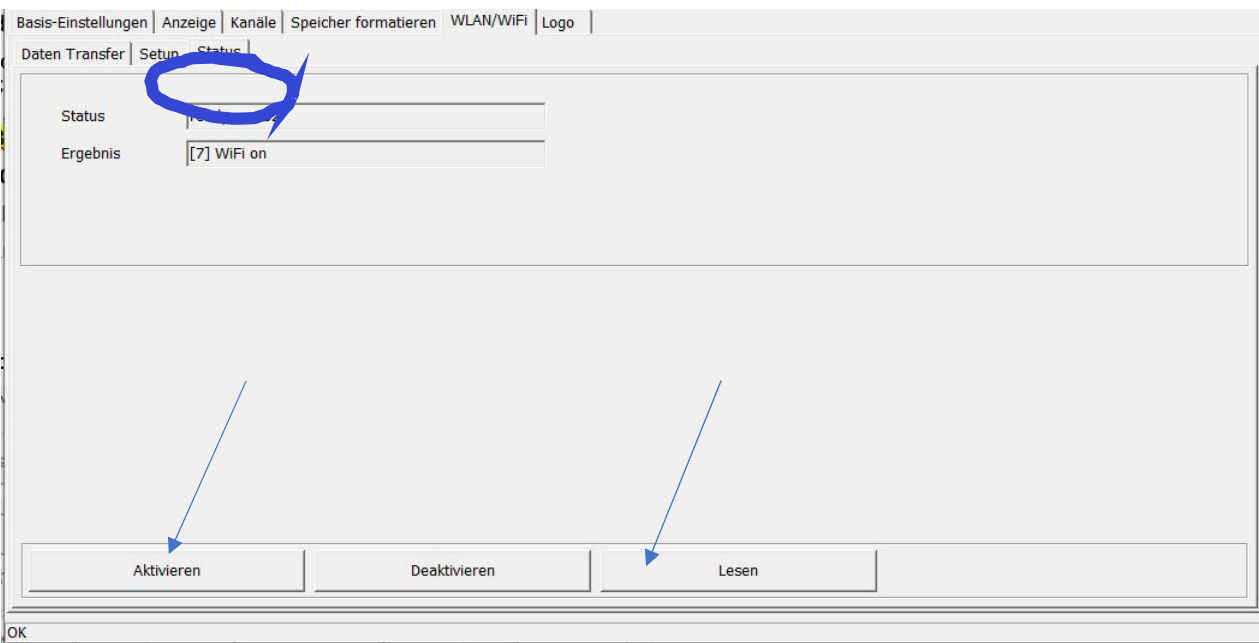

• Folgende Anzeigen für den WLAN-Status ("State") sind relevant:

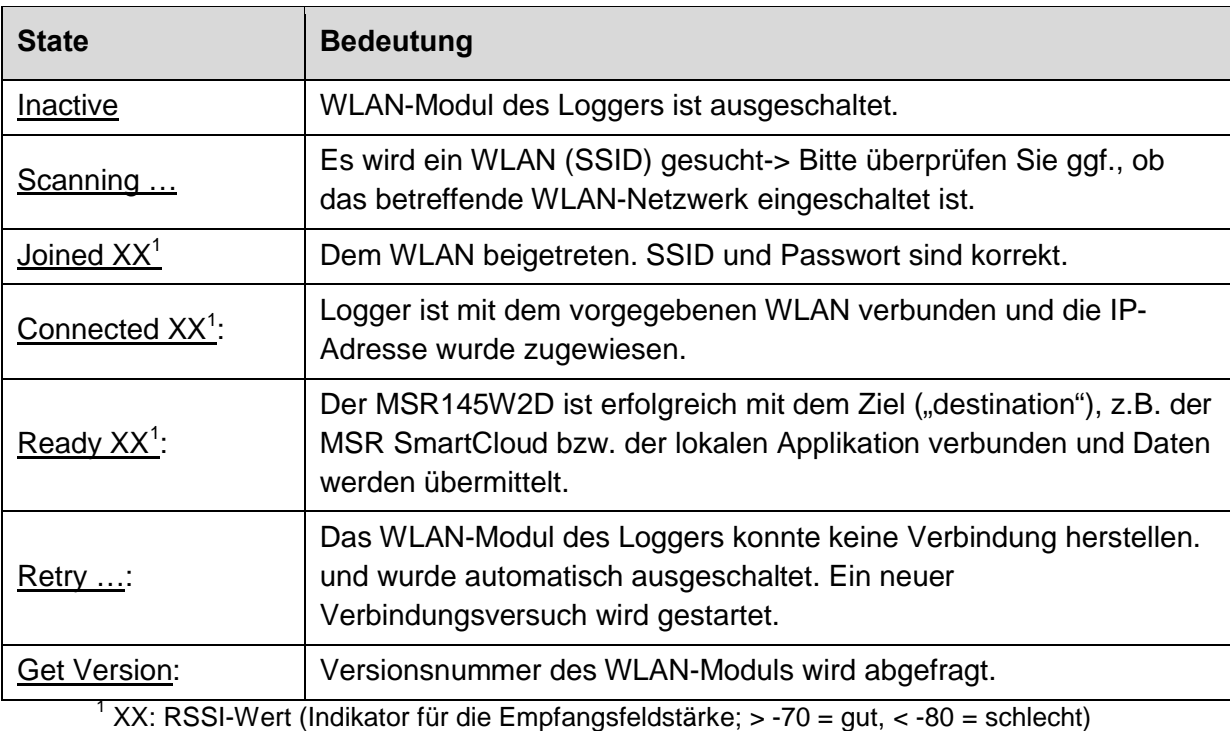

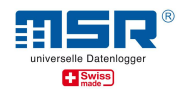

#### • Folgende Anzeigen für das WLAN-Verbindungsergebnis ("Result") sind relevant:

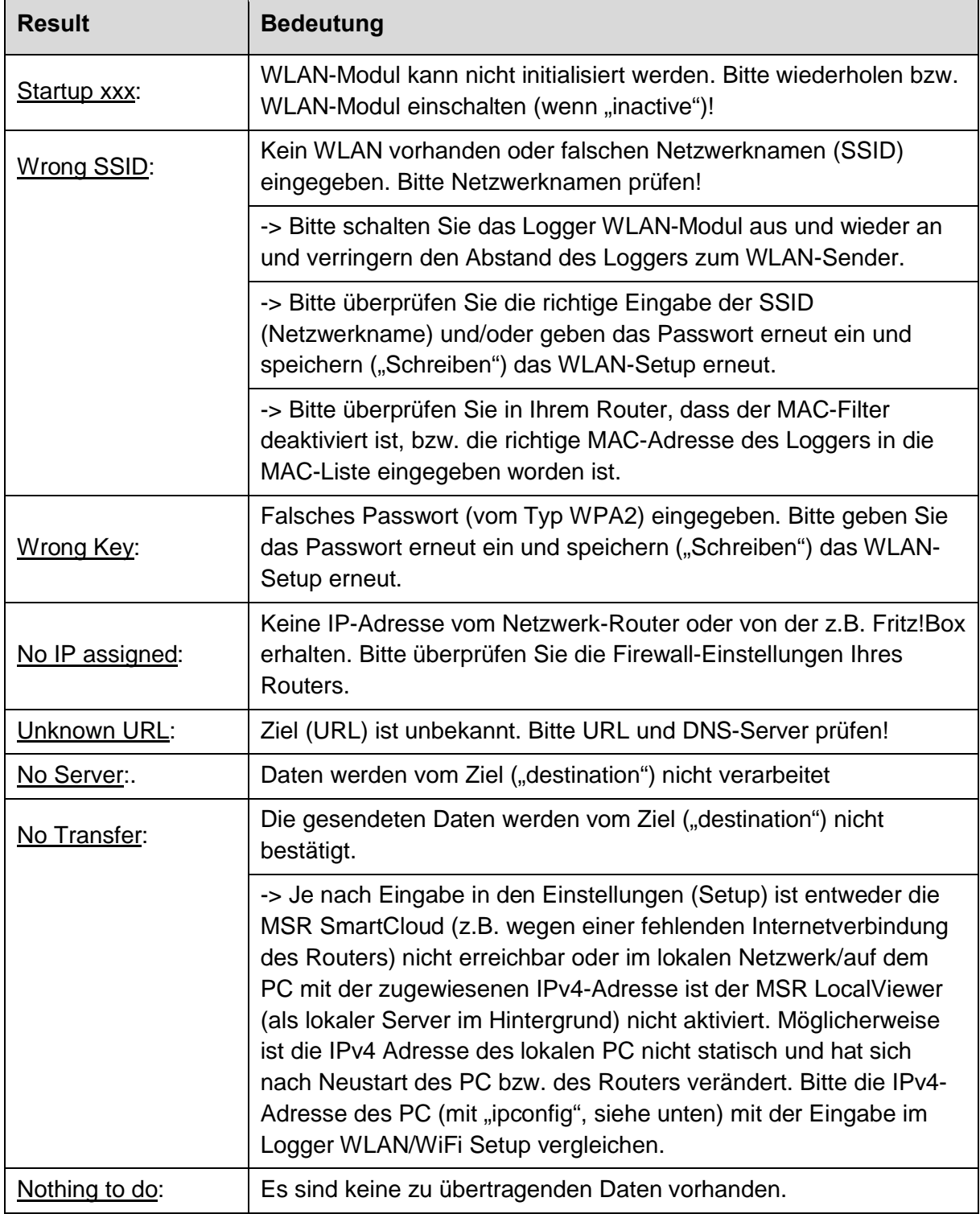

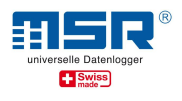

## Anhang A4: Zusätzliches Netzwerk mit der Fritz!Box 6820 LTE

Um ein zusätzliches Netzwerk, optional mit Internetzugang über Mobilfunk, für die Messaufgaben mit dem MSR145W2D aufzubauen, eignet sich z.B. die AVM Fritz!Box 6820 LTE. Diese sowie eine geeignete, in vielen Ländern einsetzbare SIM-Karte sind auf Anfrage bei MSR Electronics GmbH erhältlich.

Grund-Konfiguration:

- (1) Inbetriebnahme und Vergabe der SSID (WLAN-Name) des Modems wie in der Bedienungsanleitung des Modems beschrieben.
- (2) WLAN des MSR145W2D aktivieren.
- (3) PC mit dem Netzwerk verbinden (Kabel oder WLAN) siehe auch *Anhang A1*.

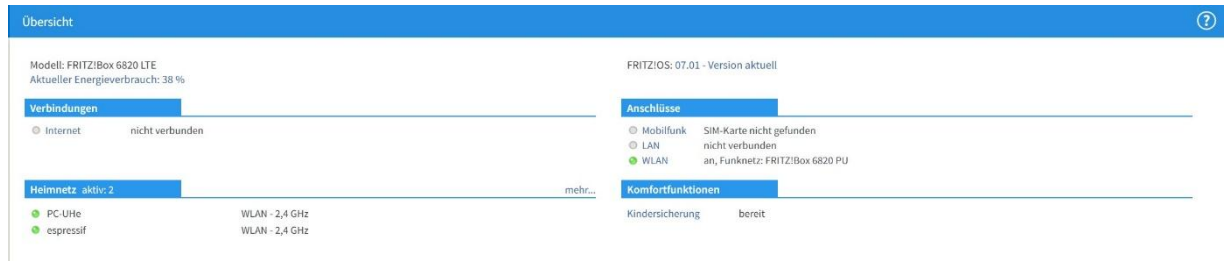

Ergebnis:

- (4) Fritz!Box Setup mit "fritz.box" im Webbrowser aufrufen und danach mit dem Fritz!Box Passwort anmelden.
- (5) Im "Heimnetz > Netzwerk" sollte der aktiv genutzte PC mit Namen und IP-Adresse aufgeführt sein. Der aktive Datenlogger wird mit "MSR" und der seriellen Nummer oder bei älteren Modellen mit "espressif" gekennzeichnet.

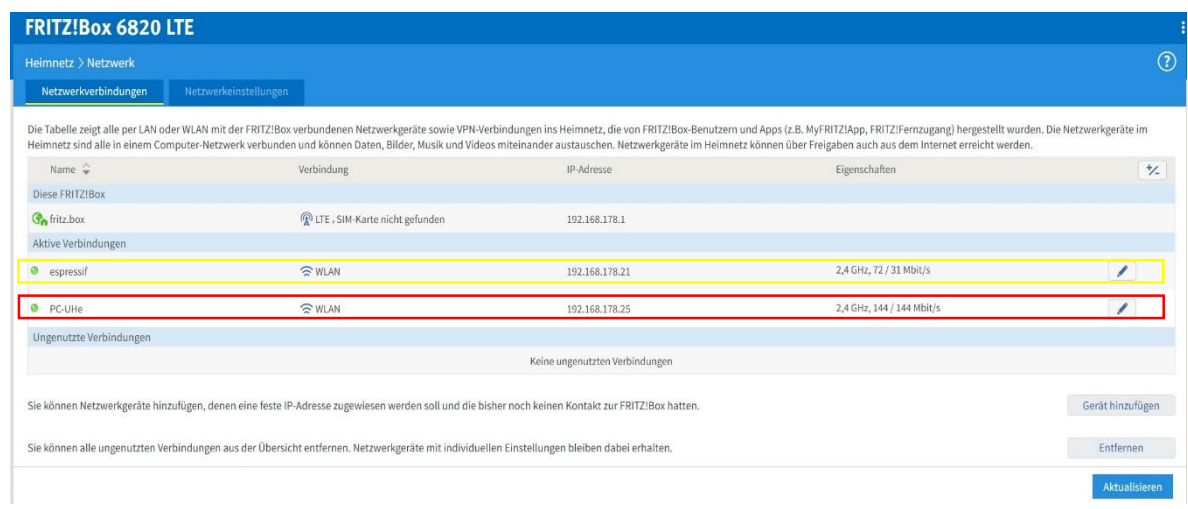

(6) Unter "Bearbeiten (Stiftsymbol)" können die Details des Benutzers bzw. des Netzwerkgerätes eingesehen bzw. angepasst werden.

<sup>©</sup> MSR Electronics GmbH, 2020-03-09. Alle Rechte vorbehalten. 20

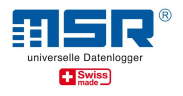

(7) Hier kann dem Netzwerkgerät auch immer die gleiche IPv4 Adresse zugewiesen werden, womit die im MSR145W2D im Rahmen des Setup-Prozesses hinterlegte IPv4-Adresse des PC auch immer wieder (z.B. nach Neustart des Netzwerkes) so an den PC vom Modem/Router vergeben wird.

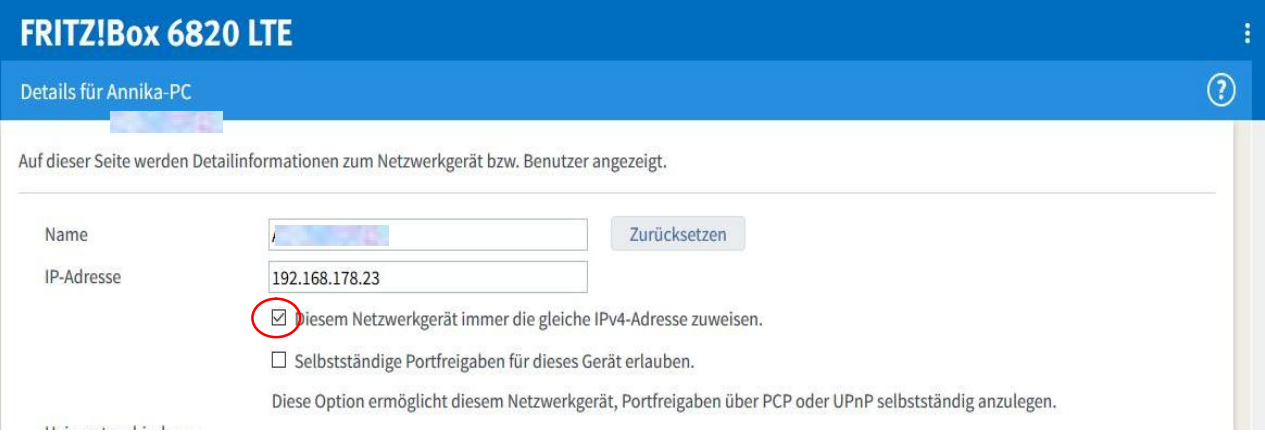

(8) Unter "WLAN > Sicherheit" kann der WLAN-Zugang von WLAN-Geräten geregelt werden. Als Standard ist allen Geräten der WLAN-Zugang gestattet.

#### WLAN-Zugang beschränken

Die Liste zeigt WLAN-Geräte, die aktuell direkt bzw. über WLAN Mesh im Heimnetz der FRITZ!Box verbunden sind oder Geräte, die aus früheren Verbindungen bekannt sind. Sie können den WLAN-Zugang auf bekannte WLAN-Geräte beschränken (MAC-Adressfilter).

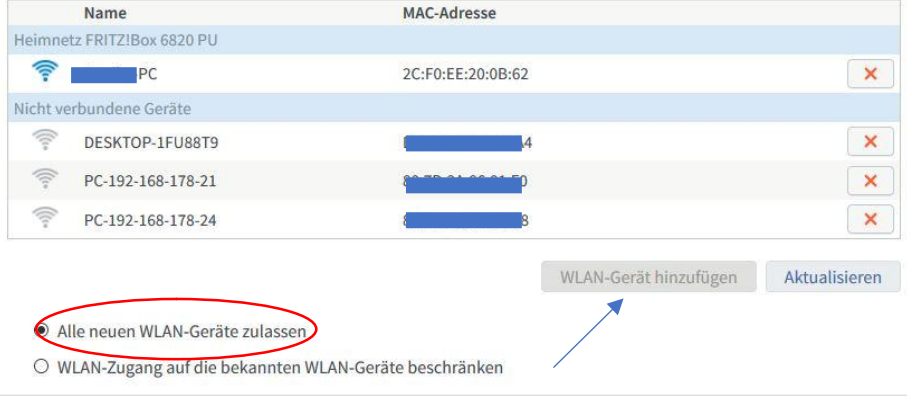

(9) Sollte eine Beschränkung des WLAN-Zuganges gewünscht werden, ist dies möglich (s.o.)

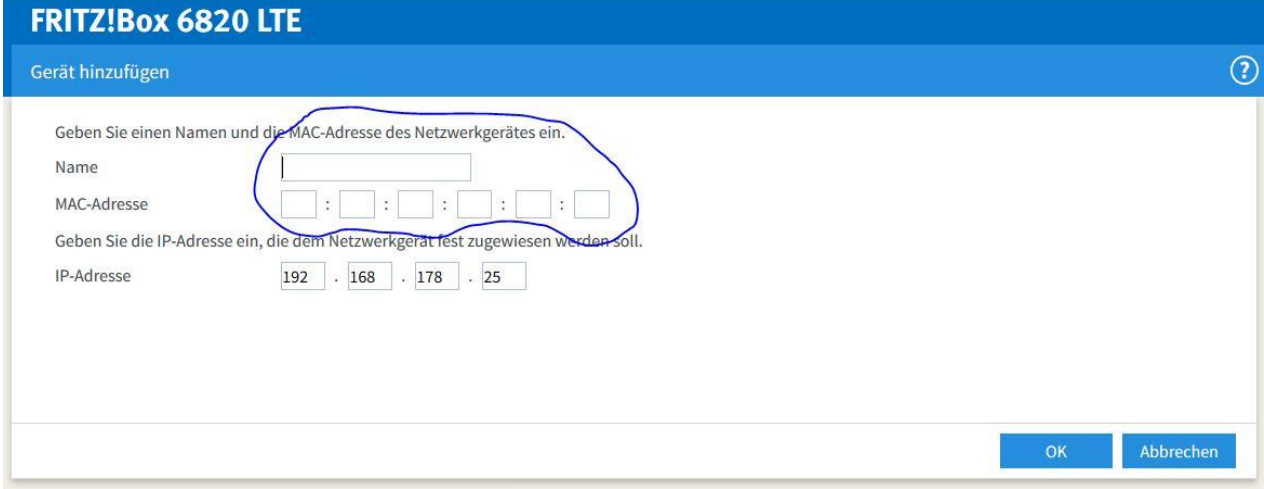

© MSR Electronics GmbH, 2020-03-09. Alle Rechte vorbehalten. 21

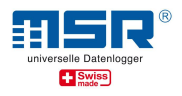

Hierbei ist dann auch der MSR145W2D mit seiner MAC-Adresse in die dargestellte Maske einzutragen:

(10) Um die Fritz!Box optional mit dem Internet zu verbinden, kann das Mobilfunknetz genutzt werden. Hierzu ist eine SIM-Karte eines geeigneten Netzwerkbetreibers in das Modem einzusetzen.

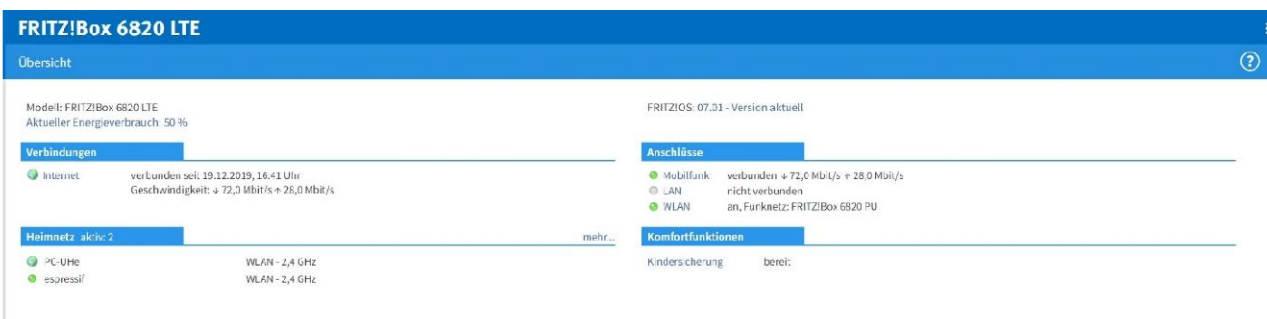

(11) Um nach einem Neustart des Modems, nicht erneut die SIM-PIN eingeben zu müssen, empfiehlt es sich, den PIN-Schutz der SIM-Karte auszuschalten.

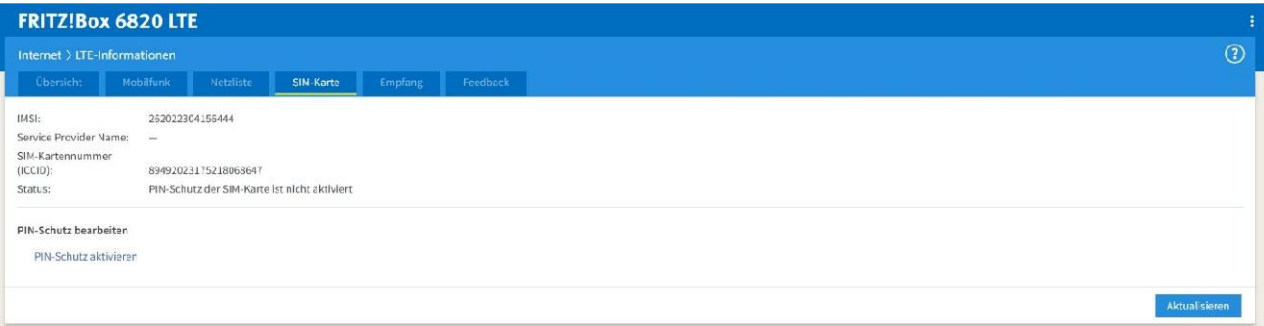

(12) Um die SIM-Karte international nutzen zu können, ist das Roaming zu gestatten.

Achtung: Wenn Sie Roaming aktivieren, können zusätzliche Kosten entstehen. Genaueres erfahren Sie bei Ihrem Anbieter.

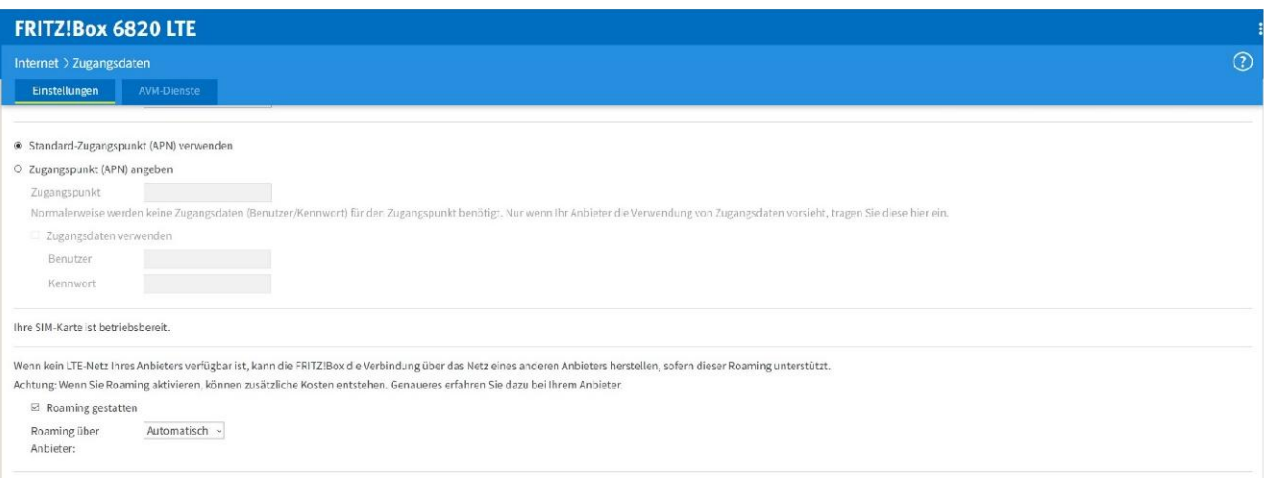

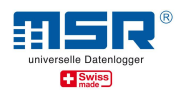

## Anhang A5: Portfreigabe in der Windows 10 Firewall

Die Software "MSR145W2D LocalViewer" benötigt für den Empfang von Daten der MSR145W2D Datenlogger eine Freigabe durch das Betriebssystem. Unter Windows 10 wird diese Freigabe Die Software "MSR145W2D LocalViewer" benötigt für den Empfang von Daten der MSR145W2D<br>Datenlogger eine Freigabe durch das Betriebssystem. Unter Windows 10 wird diese Freigabe<br>durch die Windows Defender Firewall jedoch nich LocalViewers fragt die Firewall um Erlaubnis zur Freigabe. Wenn der Freigabe nicht zugestimmt wird, kann der LocalViewer keine Daten empfangen und anzeigen.

Nachträglich kann die Freigabe folgendermassen erteilt werden:

- l, kann der LocalViewer keine Daten empfangen und anzeigen.<br>:hträglich kann die Freigabe folgendermassen erteilt werden:<br>1. Rufen Sie über den Windows-Startbutton die Einstellungen auf.
- 2. Wählen Sie "Netzwerk und Internet".

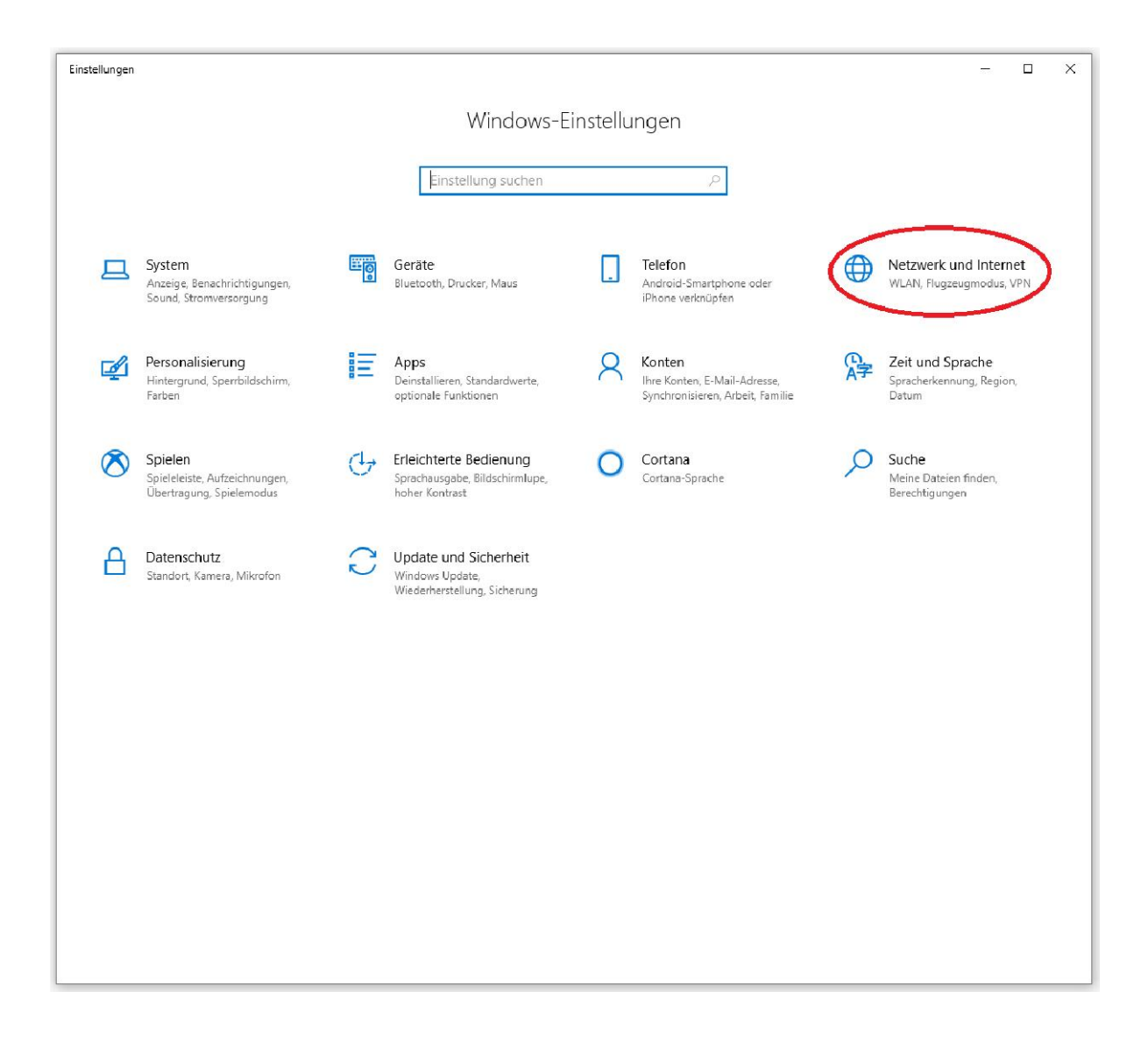

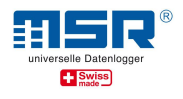

#### 3. Wählen Sie "Windows-Firewall".

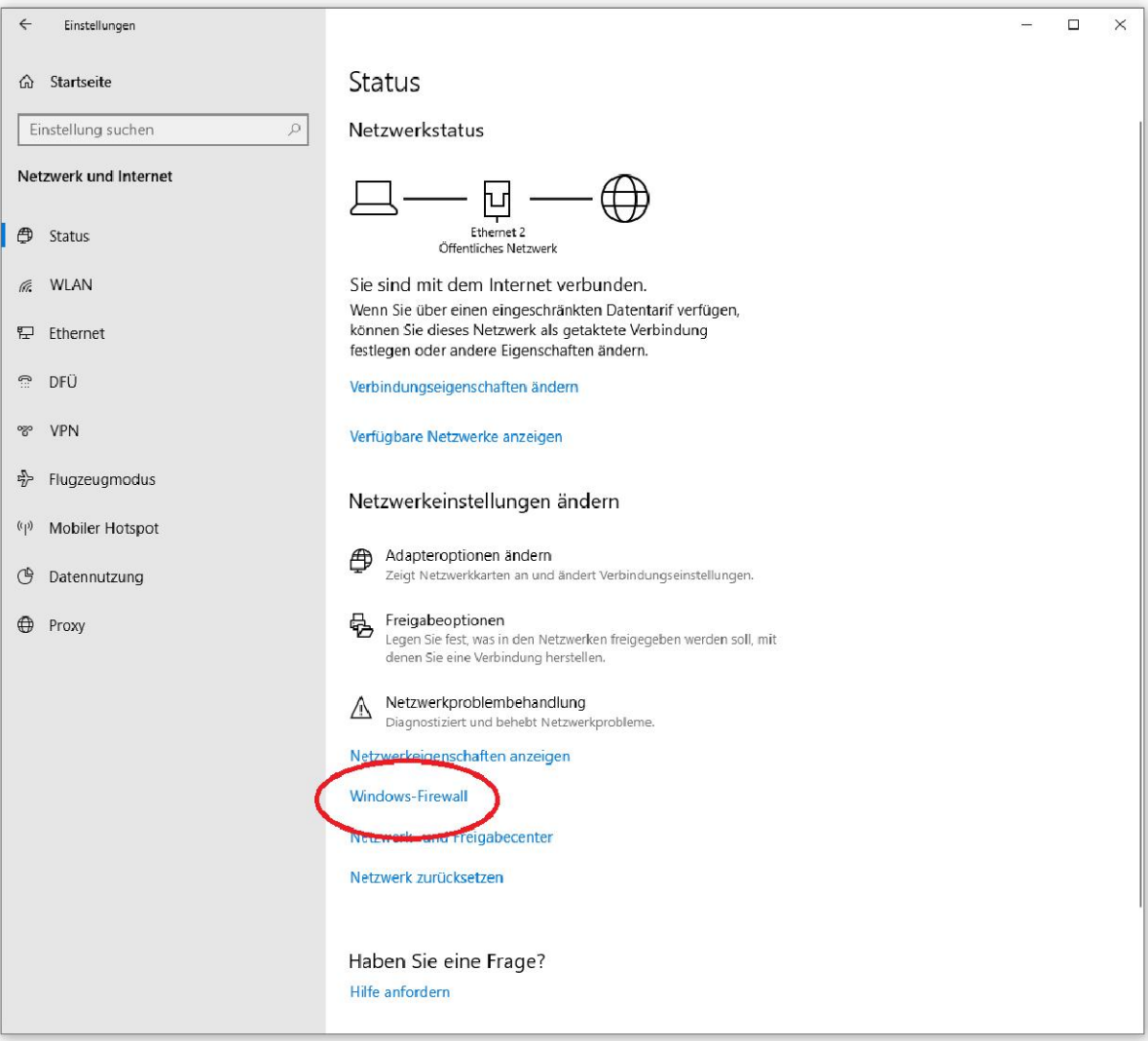

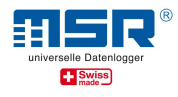

#### 4. Wählen Sie "Zugriff von App durch Firewall zulassen".

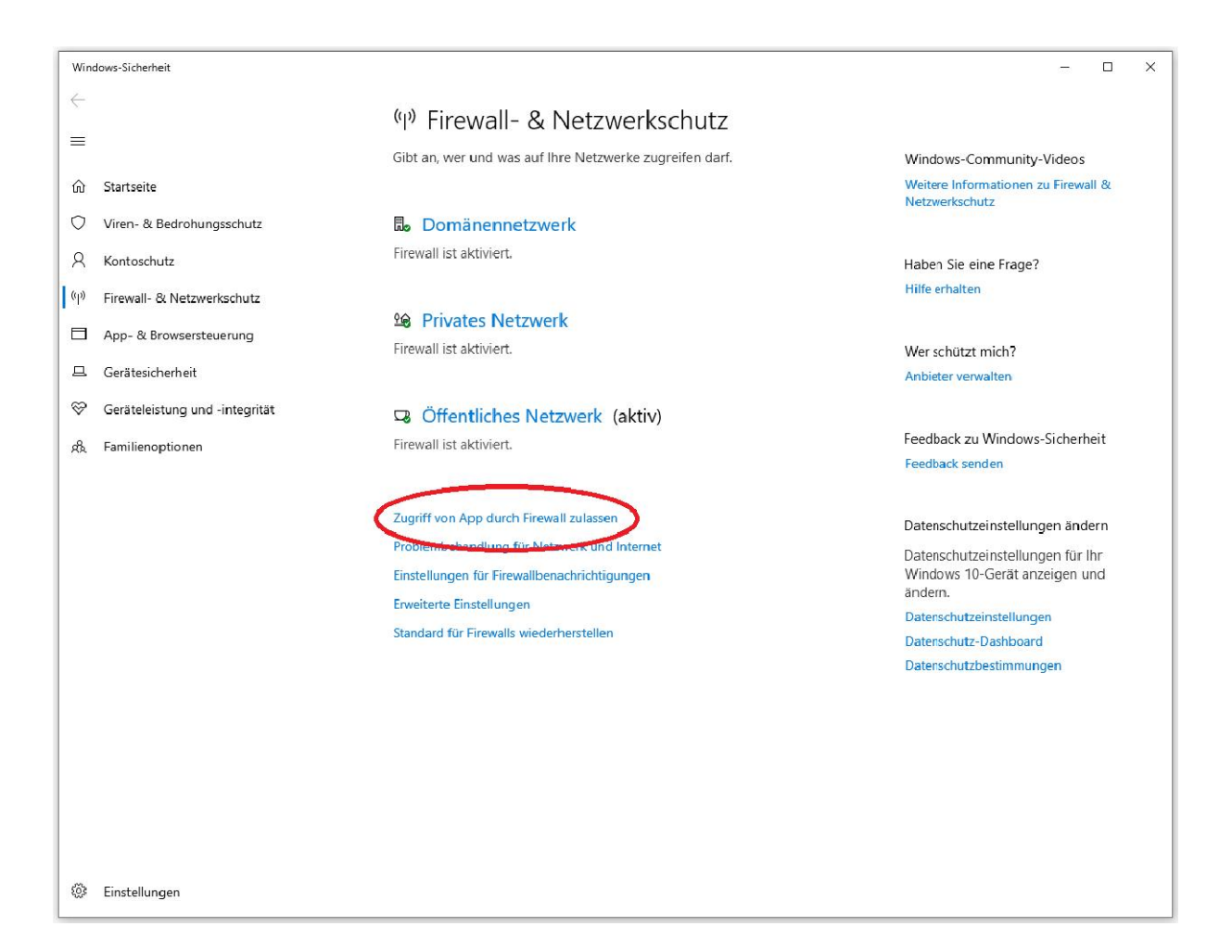

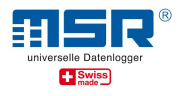

5. Der LocalViewer muss nun in der Liste unter "msr145w2d-localviewer" aufgeführt sein. Durch die entsprechend gesetzten Häkchen wird die Freigabe im jeweiligen Netz erlaubt. Durch die entsprechend gesetzten Häkchen wird die Freigabe im jeweiligen Netz er<br>Sollte der LocalViewer nicht in der Liste aufgeführt sein, gehen Sie bitte zu Punkt 6.

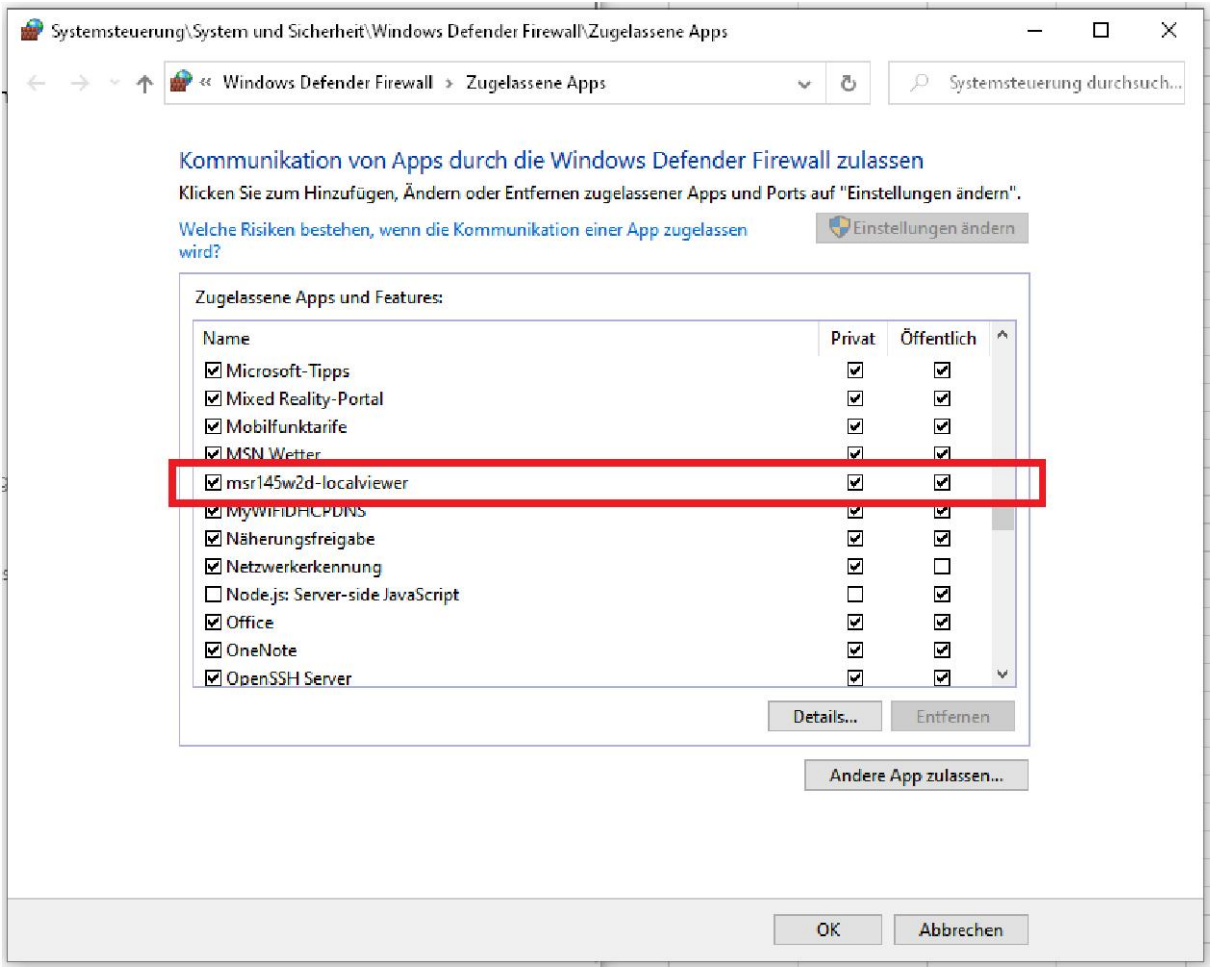

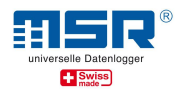

6. Wählen Sie "Andere App zulassen.." um den LocalViewer in die Ausnahmeliste aufzunehmen.

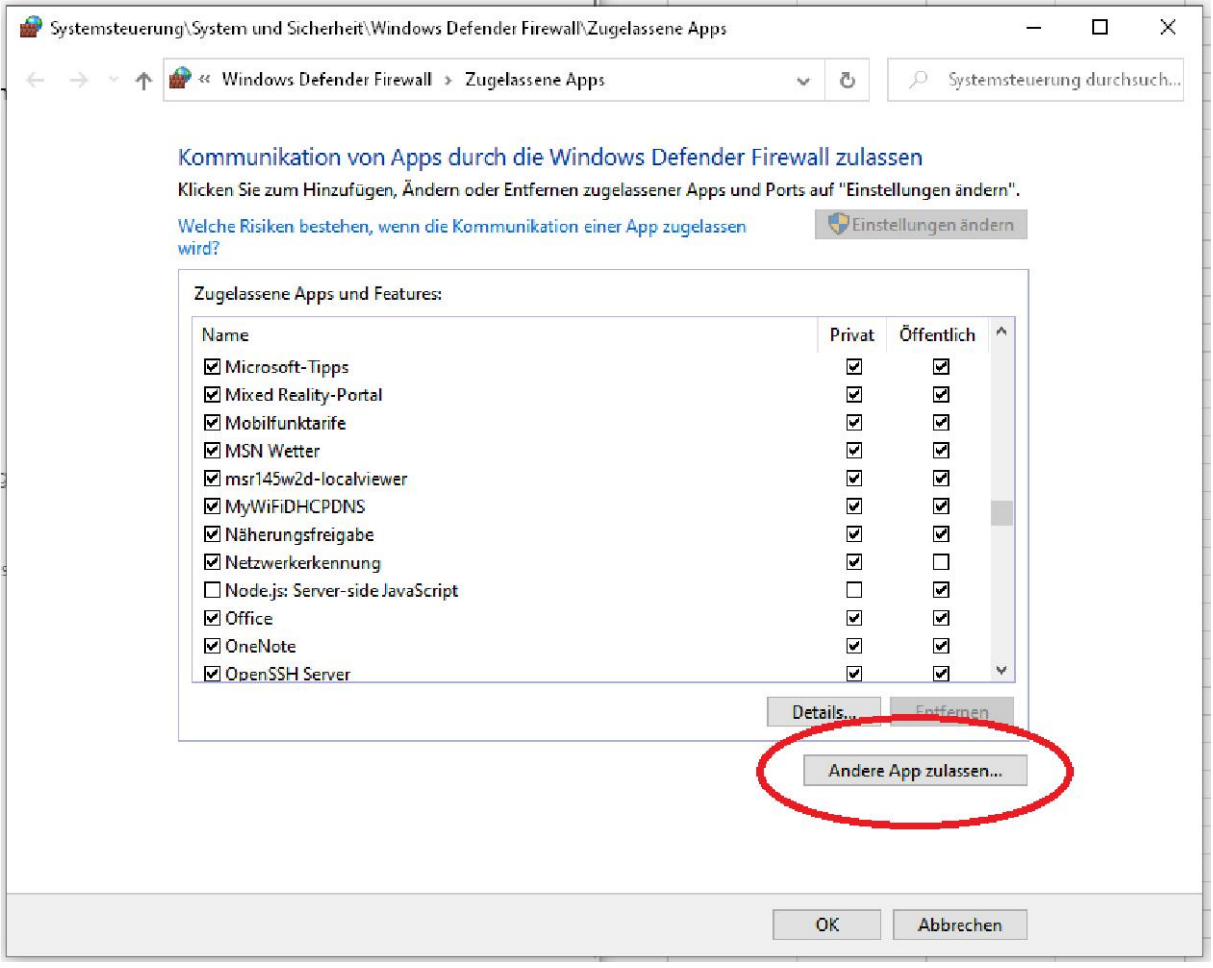

Weitere Informationen zum MSR145W2D, Software-Updates und Antworten auf häufig gestellte Weitere Informationen zum MSR145W2D, Software-Updates und Antworten auf<br>Fragen finden Sie im Download-Bereich unter <u>www.msr.ch/de/msr145w2d</u>